# **WaveGalaxyPlugin v 1.0.2 Manual**

# **Description**

This manual describes how to install and use the WaveGalaxy plugin. This software can be downloaded from [www.arrivalnet.se](http://www.arrivalnet.se/)

The software can be used on Windows and Linux platform, installation procedure is described below. The plugin listens to events from Honeywell Galaxy intruder panels and creates events in Wisenet Wave, furthermore a trigger can be created in Wave to control the panels relays and intruder areas. Before you can use this plugin you need a working installation of Wisenet Wave from Hanwha Techwin and a Galaxy intruder panel from Honeywell equipped with a Ethernet module. Check that you can access the systems over your network.

The plugin can be installed in the Wave server as well as a standalone server or you can run it in a virtual machine. The information between this service and Wave are encrypted using SSL/TLS protocol.

# **Installation on Windows platform**

Installation is done by downloading the latest version from [www.arrivalnet.se](http://www.arrivalnet.se/) download section and install by double clicking the file.

# **Installation on Linux Debian platform**

Installation is done by opening a terminal window (CTRL + ALT + T) and paste the following command:

```
curl -s https://www.arrivalnet.se/linux/installwavegalaxyplugin.sh 
| sudo bash
```
In case curl is needed you can first install that with the command: sudo apt install curl

# **Configuration**

After installation is done you will have two components installed. One is a service running in the background and one is a configuration tool. The service starts with the PC even if you are not logged in. On Windows the configuration tool can be found under WaveGalaxyPlugin menu and in Linux you find the same tool under accessories.

The first time you start the configuration tool you need to set the connection information to Wave and Galaxy panel. Wave server IP, username and password, Galaxy panel IP, panel port that is used to receive commands and the remote user code (default is 543210), if you want to get alarms from the Galaxy panel you will also need to set the panel event port, usually 10002 and the ARC Account number.

Hardware ID is a key generated at install time used when requesting a license code (licensing is described later in this manual) and License key is a key you will need to paste in when you received it from your order.

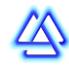

# **Configuration in the Galaxy panel**

## **Setup for Galaxy dimension panel**

Static IP address for Ethernet module should be set at the panel (Option 56.4.01.1 IP Address) Network Mask (Option 56.4.01.4) . Usually 255.255.255.0 on a LAN.

Format (Option 56.4.02.1.1) should be set to SIA - Level 4

IP address of the PC sending the SIA commands is programmed at the panel (Option 56.4.08 SIA Control)

The Port Number used on the IP module for this connection is fixed at 10005

Event signaling Ethernet

- 56.4.02 = Alarm Reporting
	- .1 = Format (must be SIA level 4)
		- $\blacksquare$ . 1 = Trigger Events
		- The triggers control the type of events that are required to be transmitted.
	- .2 = Primary IP
		- $\blacksquare$  .1 = This is the IP of the server where the plugin is installed
		- .2 = Port No. Enter the port number of the primary destination receiver. The default value is 10002, (should not be blank, and acknowledgement for SIA blocks back on the same port)
		- $\blacksquare$  .4 = Account No. The account number identifies the Galaxy system to the receiver when signals are transmitted. (always 6 digits)
	- .8 = Should be set to TCP
- 56.4.08 = IP This is the IP of the server where the plugin is installed

### **Setup for Galaxy Flex**

Static IP address for Ethernet module should be set at the panel (Option 56.3.3.2 IP Address) Alternatively enable DHCP (Option 56.3.3.1 = DHCP) Network Mask (Option 56.3.3.4) . Usually 255.255.255.0 on a LAN. IP address of the PC sending the SIA commands is programmed at the panel (Option 56.5.1.1=2 IP Callback) Alternatively, Enable (Option 56.5.1.1.1 = Any Address) Enable SIA control path (Option 56.5.1.2.1 Ethernet = Enable) The Port Number used on the IP module for this connection is fixed at 10005

#### 56.1 ARC Notify – Single Receiver

Enter 56.1.1 = Receivers menu, select a receiver (example Receiver 1).

- 56.1.1.1 Select a path (example Ethernet).
- 56.1.1.1.1 Program the destination (example IP Address of ARC)
	- Enter Port Number of ARC receiver (default = 10002)
- 56.1.1.1.2 Select the format (SIA Level 4).
- 56.1.1.1.3 Set the auto test requirements (the default is 24 h).

Enter 56.1.2 = Reports menu,

• 56.1.2.1 Setup the ARC Report as follows:

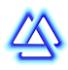

- 56.1.2.1.1 Program the Account number. (always 6 digits)
- 56.1.2.1.2 Set up triggers to define what type of messages should be sent

### **Example of configuration**

After the basic information is saved it is time to create some rules. All rule configuration is done in Wisenet Wave so open the Wave client and create a rule. There are two types of rules that you can do with this plugin, listen to event or control the panel, to listen to event from the Galaxy panel you will need to choose Generic Event as your action.

#### **Events**

The Generic event in Wisenet Wave has three fields named Source, Caption and Description. When there is an event in the Galaxy panel a message will be sent to Wave. To be able to listen to specific event you can use the three textboxes to filter the event coming from the Galaxy panel.

**Sorce** field will always be **GalaxyIntruderPanel<ARC ACCONTNUMBER>**. This means if your rule has this text in the Source field this rule will only be triggered if a message comes from a Galaxy panel and not from any other system that may send messages to Wave, so for example if my Account number is 462840 then the Source will be GalaxyIntruderPanel462840

**Caption** this field will have the SIA code messages the Galaxy panel is using, you can find all message codes in the table 1 below. This message also have additional information about section or area after the SIA code if panel is sending that and additionally the panel time when the event happened is added. For example BA1002 13:56 (intruder alarm from section 1002 at 13:56)

**Description** this field will have additional information about the event, for example UNSET or FULL SET when controlling an area

Here are some examples of event rules

Here we are listening to the Caption OP that means "Account is disarmed" (see table 1) and on that event we are showing a text on a specific camera.

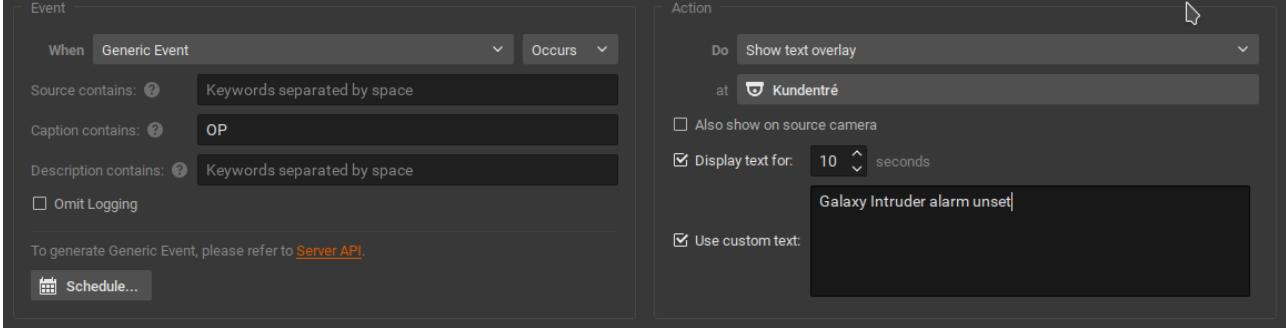

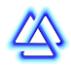

Here we are listening to Caption BA1002 meaning "Burglary zone has been violated while armed" in other words intrusion alarm from section 1002 and on this event we are doing a bookmark on a camera with additional text. This example also shows that we can combine SIA code with digits corresponding to a section. When bookmarking video you can search for it in the bookmark log.

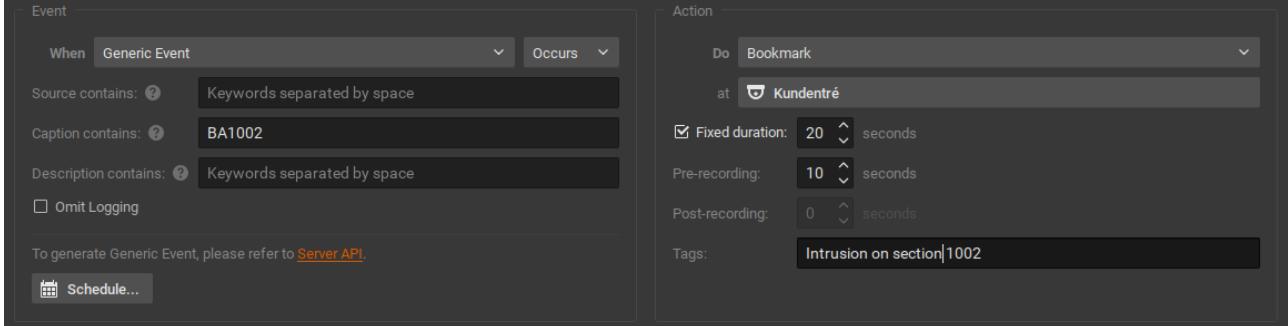

In this more advanced example we are listening to events from a Galaxy panel with account 462840 and arming of area 001. On this event we are using the API of Wave with a http request that will activate the recording schedule of a camera with a specific cameraID.

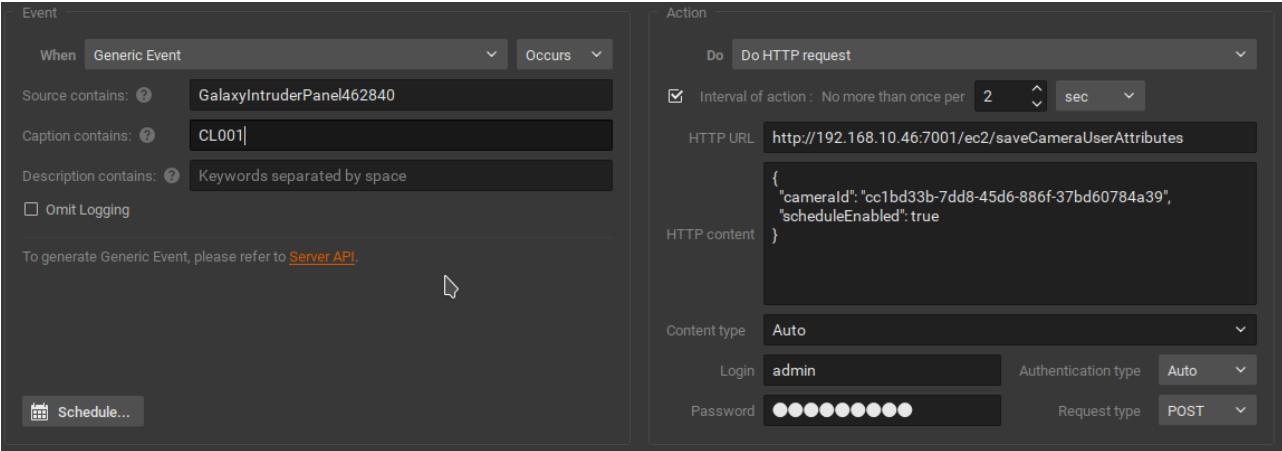

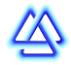

### **Controlling the panel**

To control Galaxy intruder panel you should create a rule in Wisenet Wave with the action set to "Do http request" in the HTTP content section you have some keywords that the panel plugin will listen to:

GALAXYCOMMAND – This is the start of all messages

ARM – Command to use when arming ARMFORCE – Command to use when you want to force arming, even if sections are open DISARM – Command to use when disarming DISARMRESET – Command to use when you want to disarm and reset alarms RELAYON – Controls a relay to active mode RELAYOFF – Controls a relay to inactive mode

After the command you need to give additional information, for example what number the relay have that you want to control or the area you want to arm/disarm. The commands should be separated with the % sign. So a message to arm can look like this: GALAXYCOMMAND%ARM%1 to arm area 1. Note that if you want to arm/disarm all areas in a panel you should use group number 0.

Here is an example of a Soft trigger in Wave to disarm area 1 in the Galaxy intruder panel:

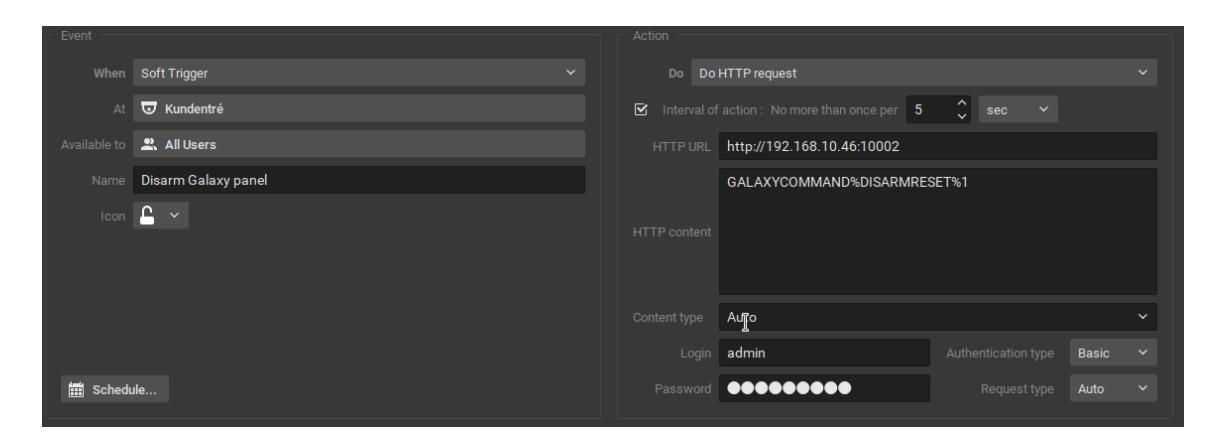

Here is an example of arming all groups in a panel:

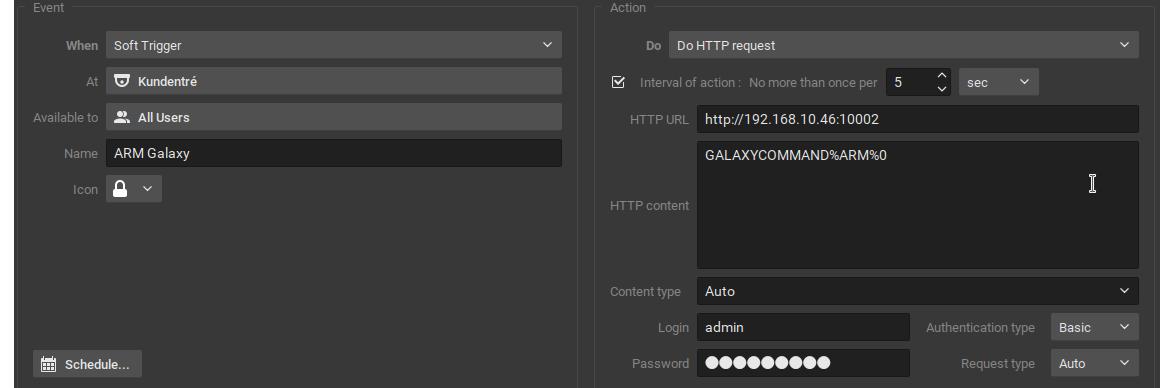

On all http request to the plugin you should also give the same username and password that you use for the Wave connection and you should also set the authentication type to Basic.

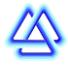

# **Licensing**

In the configuration tool you can also find the Hardware ID needed to get a license. You can order the license from a authorized reseller found on [www.arrivalnet.se](http://www.arrivalnet.se/) Send the hardware ID with the order number you get from the distributor, when it is processed you will get a license code and you need to paste that into the License textbox and press Save.

### **Links**

Here are some useful links to the manufacturers of the software mentioned in this manual

[www.arrivalnet.se](http://www.arrivalnet.se/) [www.wavevms.com](http://www.wavevms.com/)

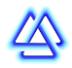

# **Table 1. SIA Codes**

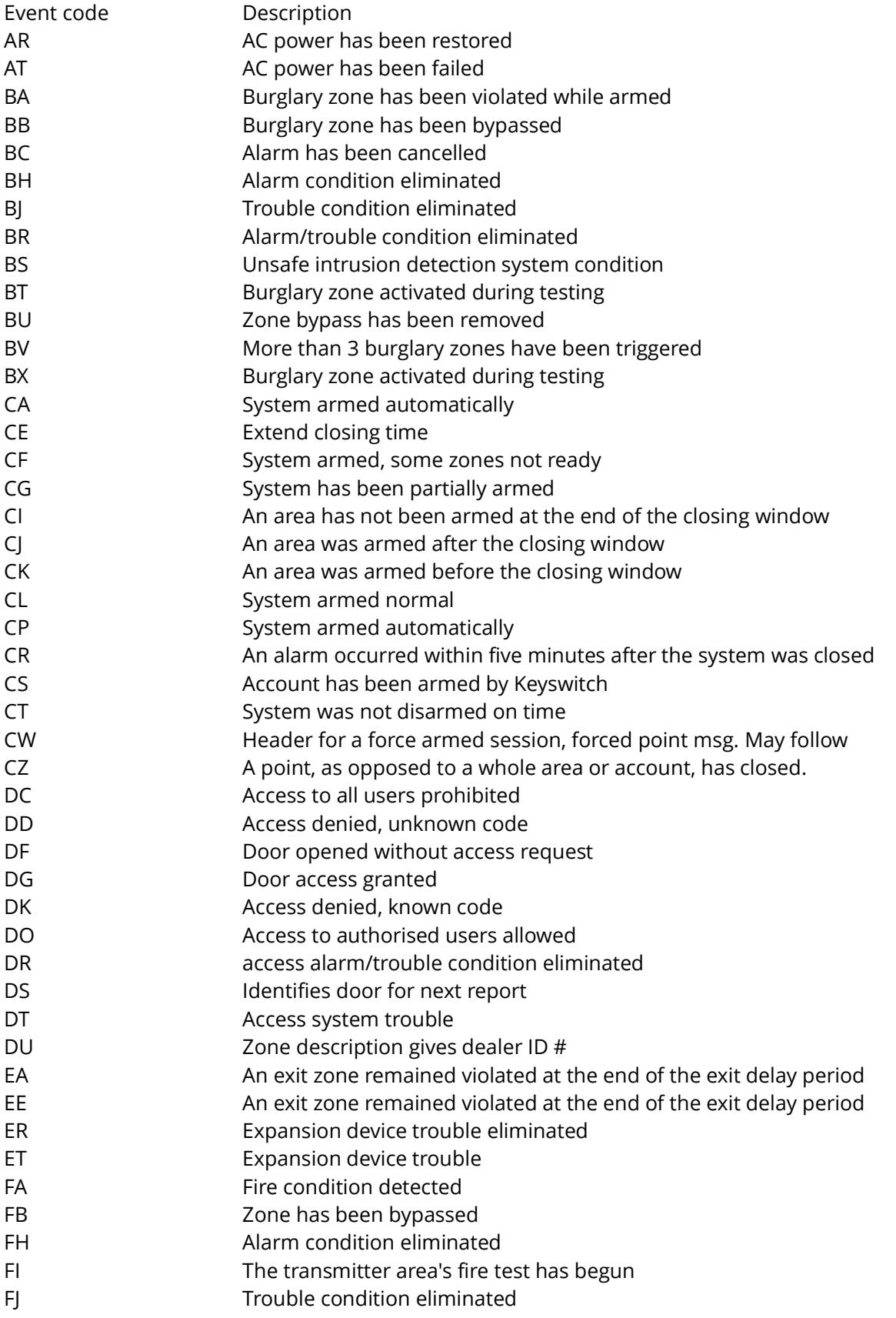

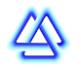

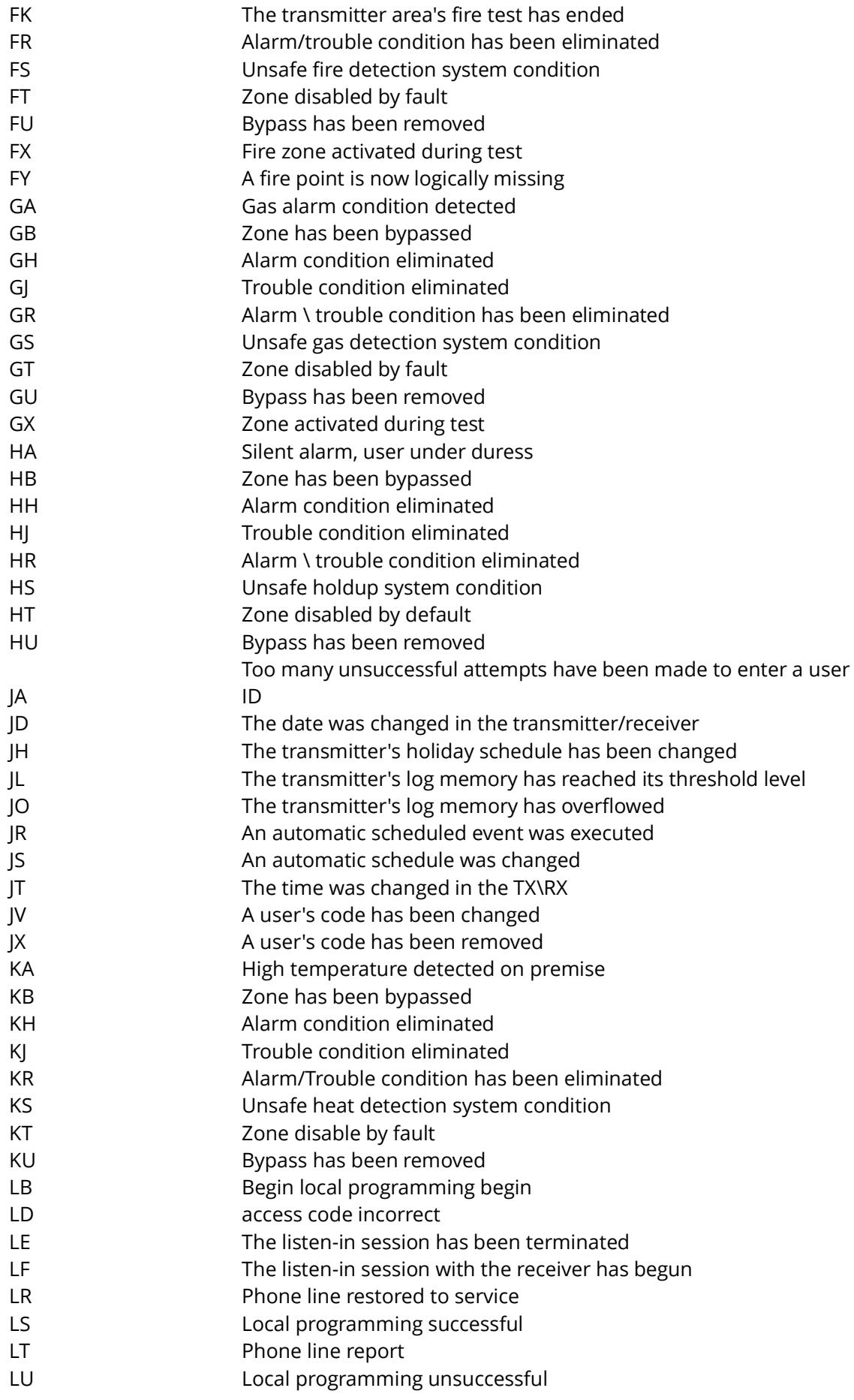

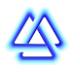

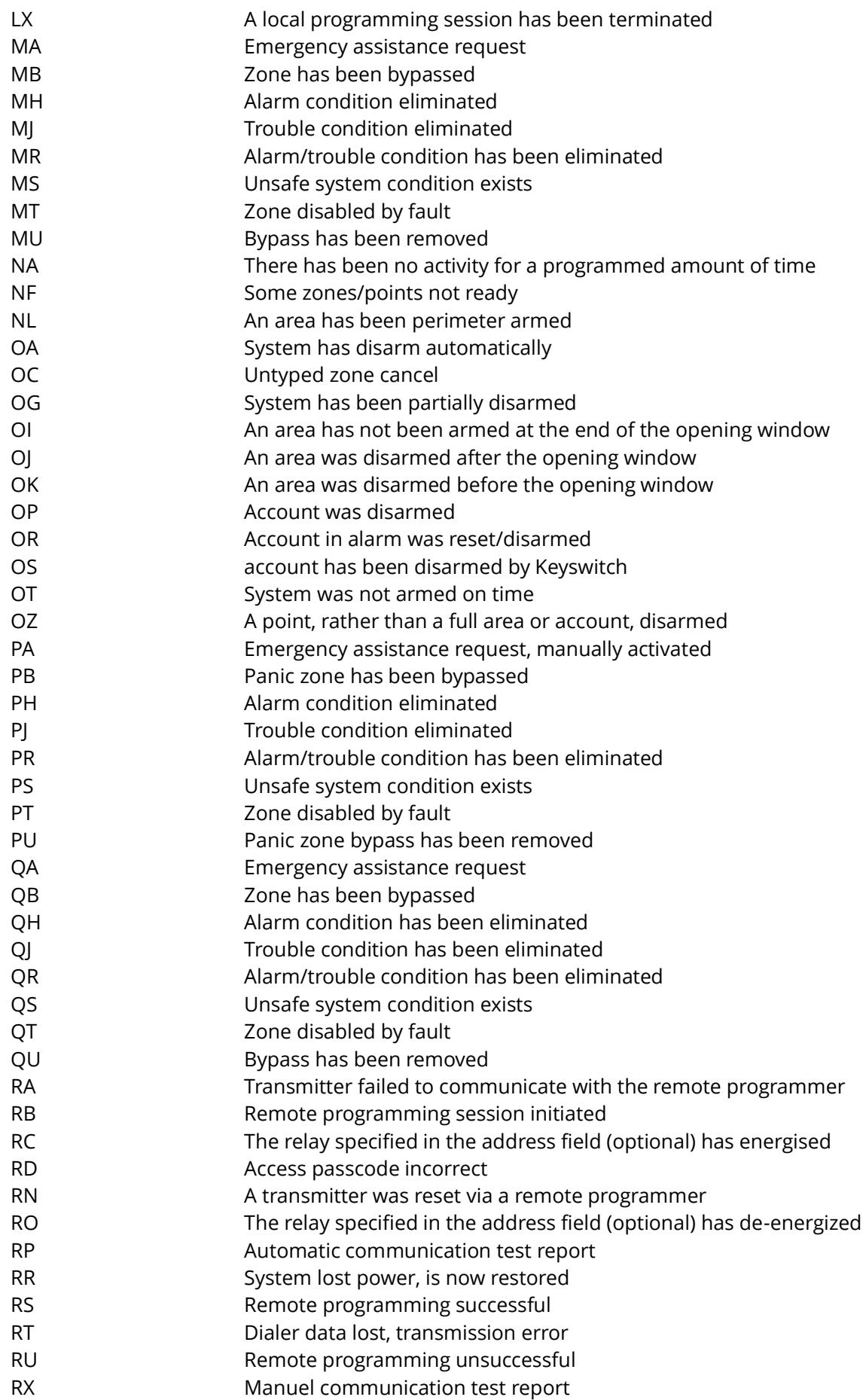

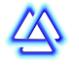

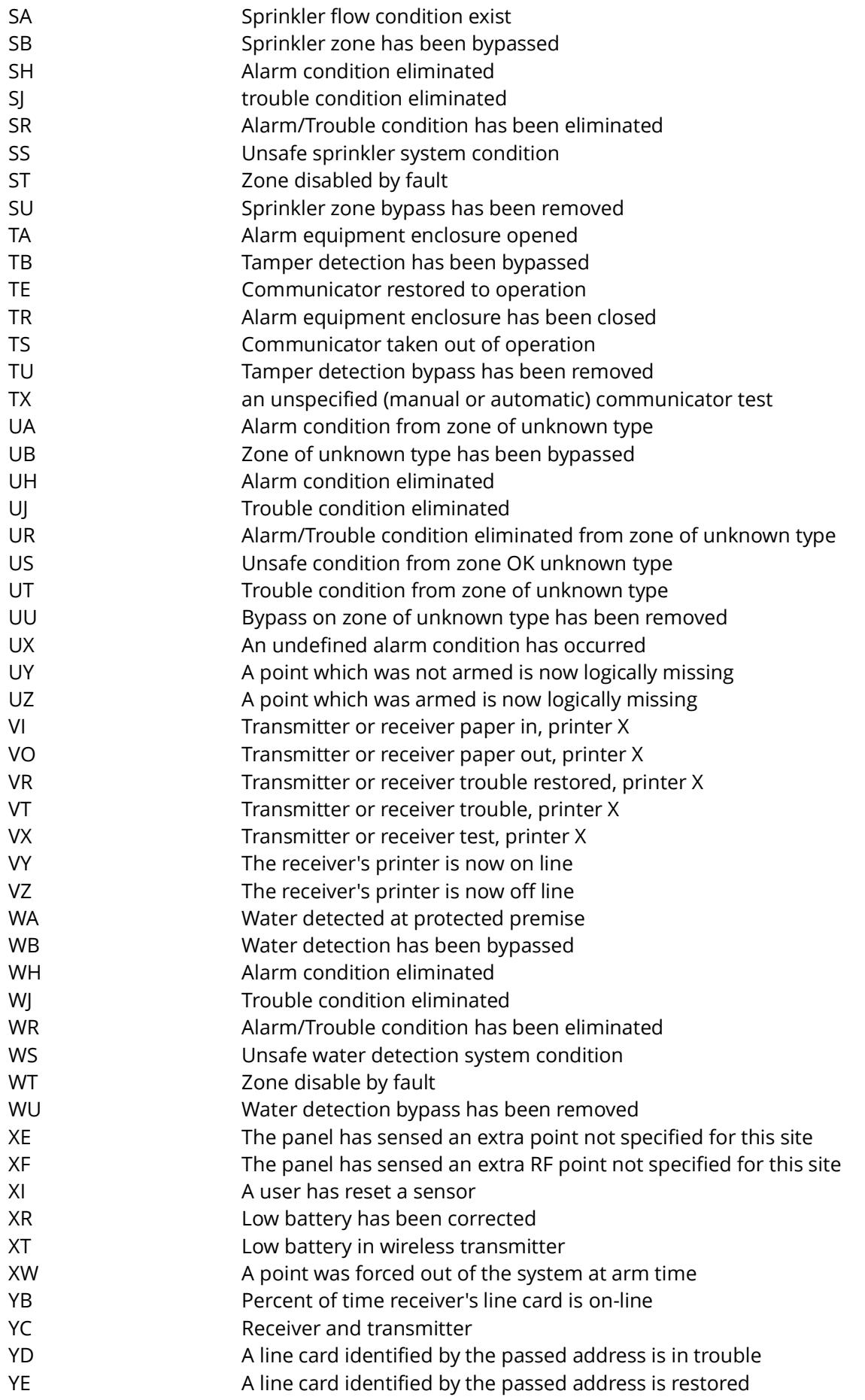

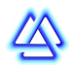

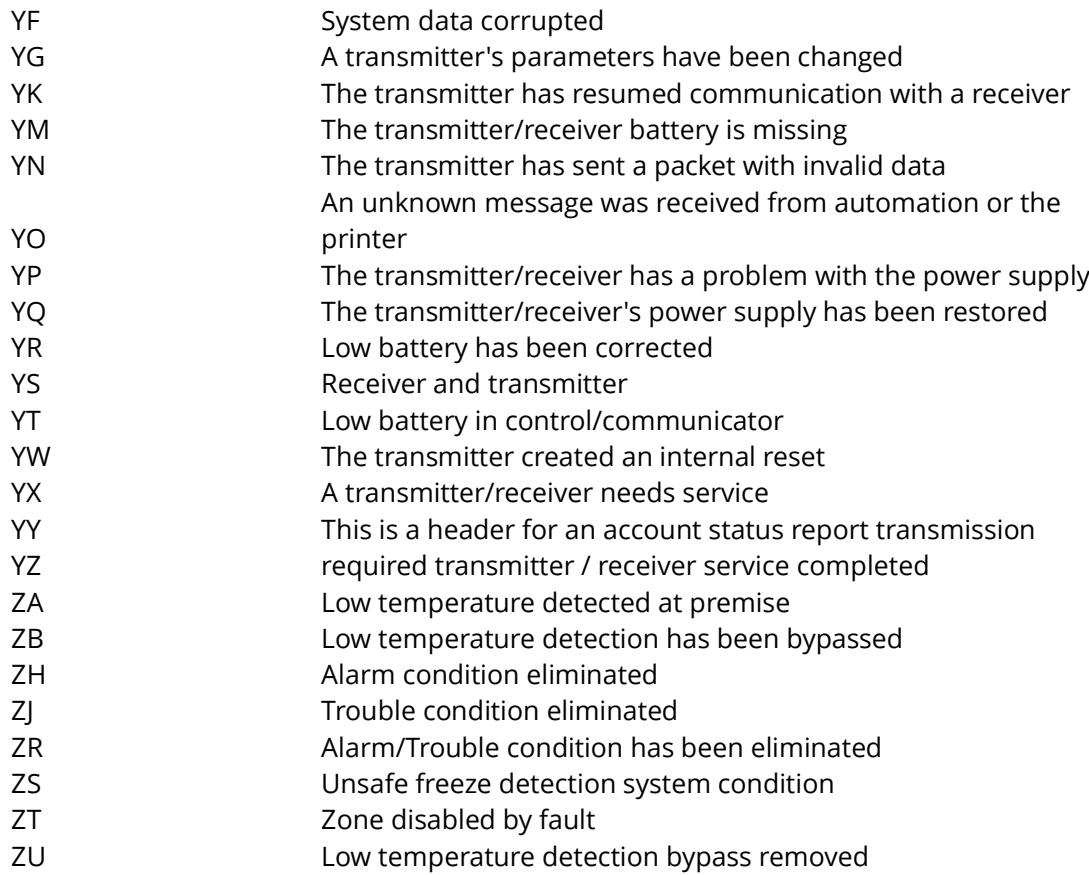

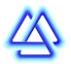